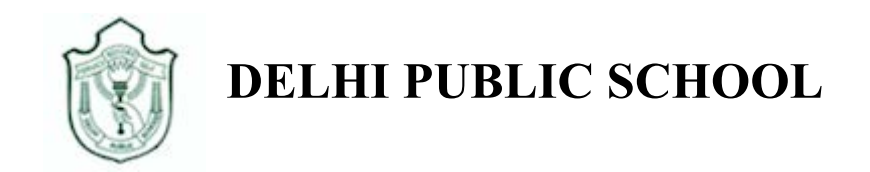

# **Google Classroom Guidelines for Computer/Laptop user**

# **For Classes Nursery, Prep I & II**

**Step 1:** Go to http://www.google.com. Click on **Sign In**.

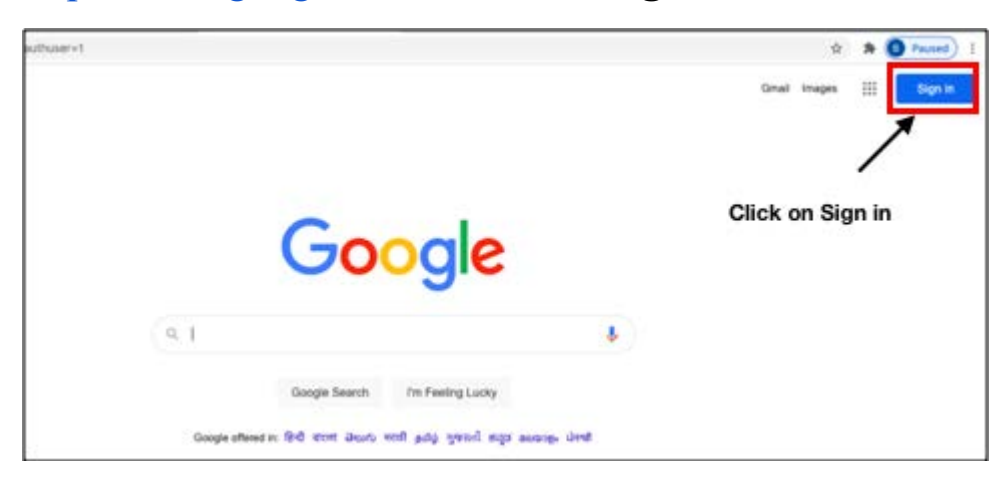

**Step 2:** Enter **Student's School Email address** as shown in the figure, then click on **Next**. For example, Student's Email ID is M-1701-19@dpssurat.net

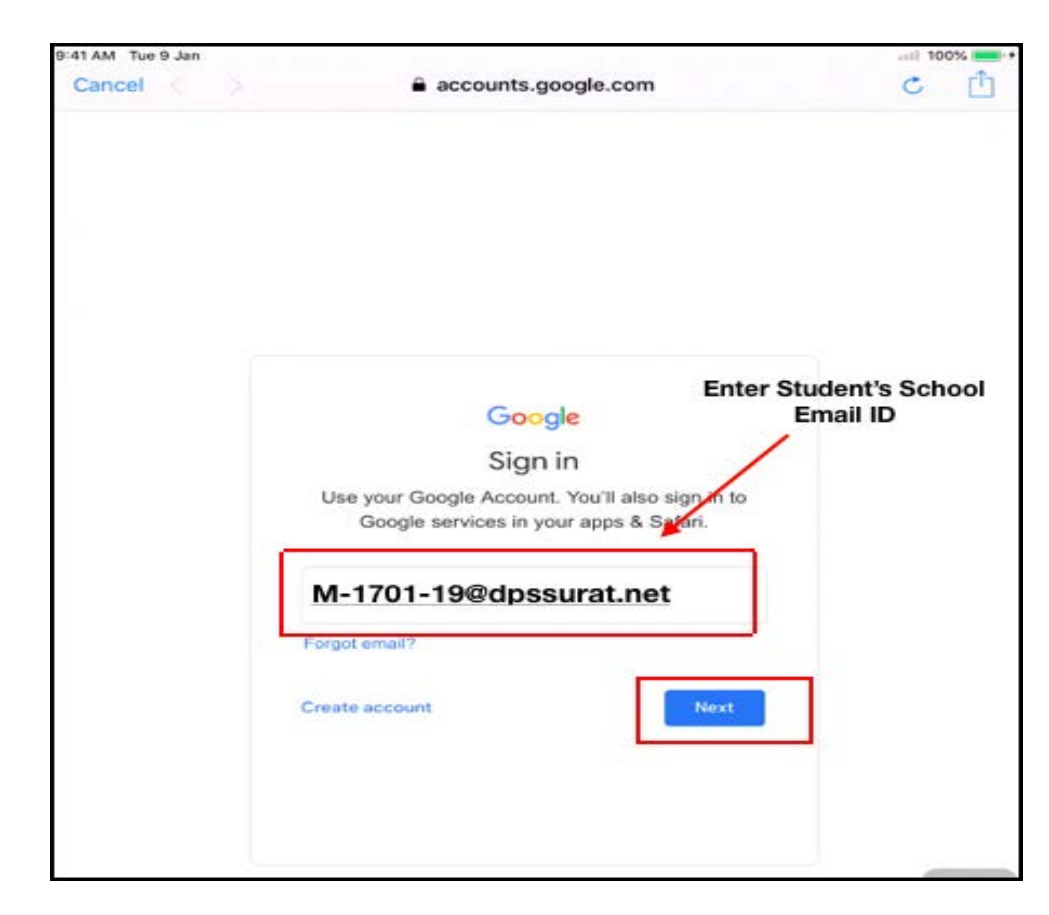

**Step 3:** Enter **Password**, Click on **Next**. **Exa. Password- DDMMYYYY(01032016)**

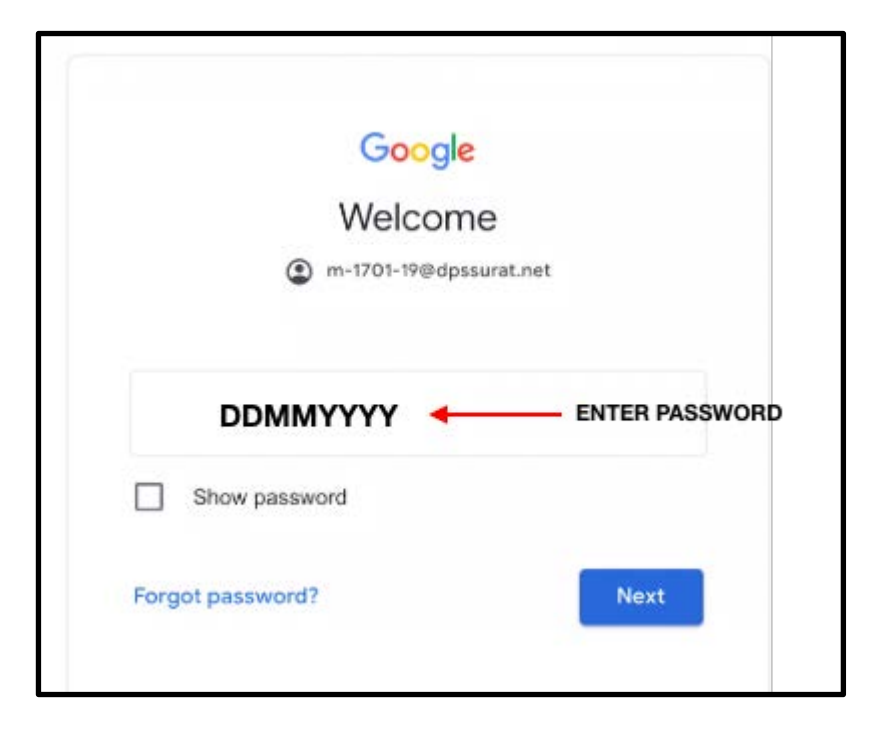

Click on the **Google Apps** icon on the top right corner as shown in figure and click on **Classroom**.

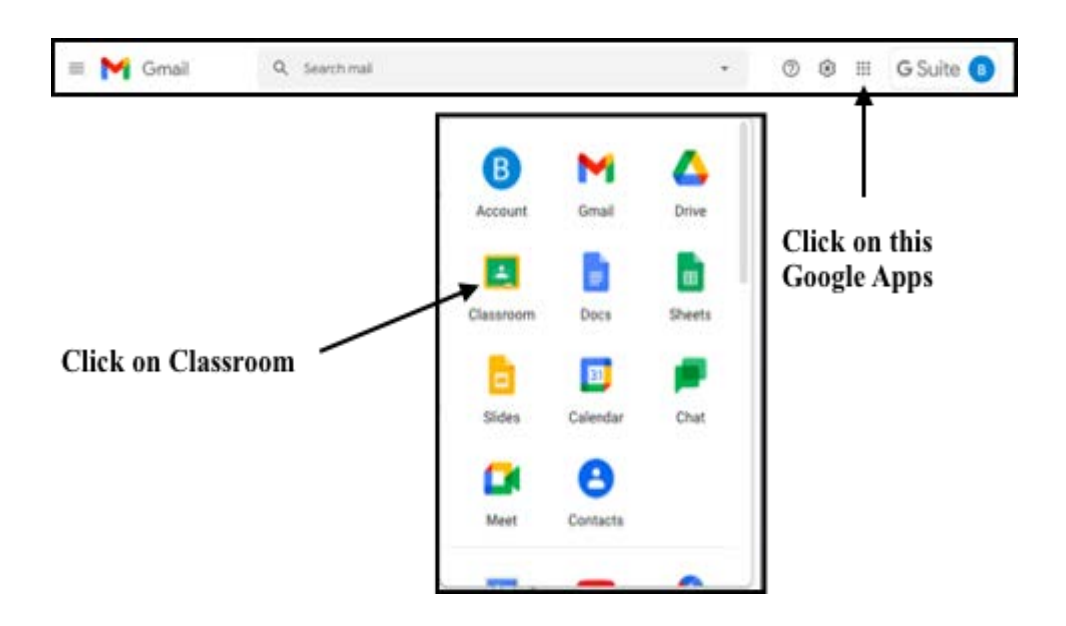

## **How to join in the Google Classroom**

**Step 1:** Teacher will send you the **Google Classroom link** through Email. Open your **school Email account**.

Click on **Inbox**.

 You will receive one **Classroom invitation link** as shown in figure. Click on Mail.

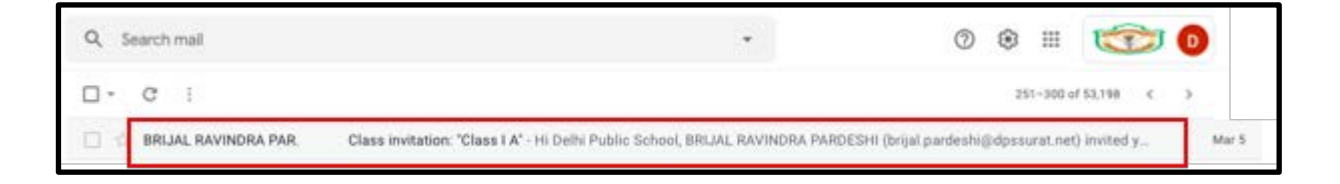

**Step 2:** You will receive a mail for joining the class as shown in the figure. Click on **Join.**

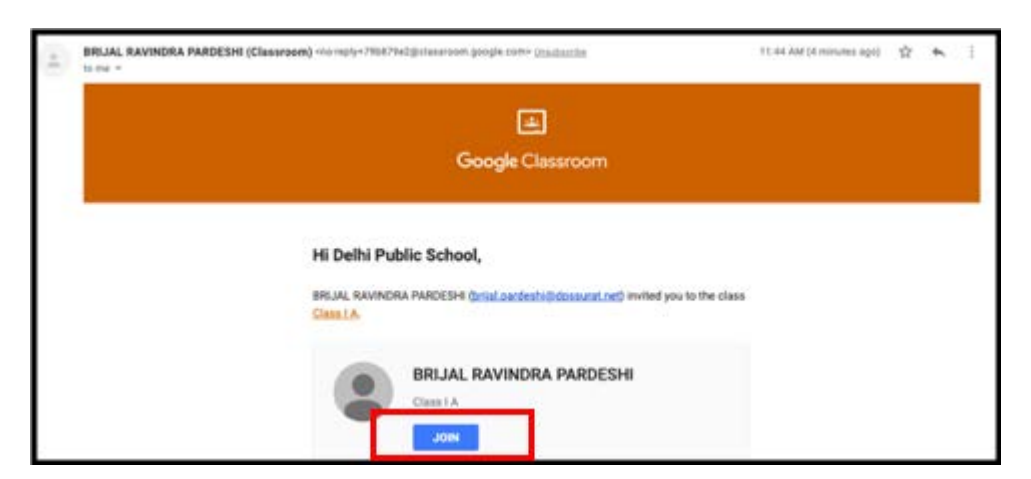

**Step 3:** You can view your Classroom as shown in the figure

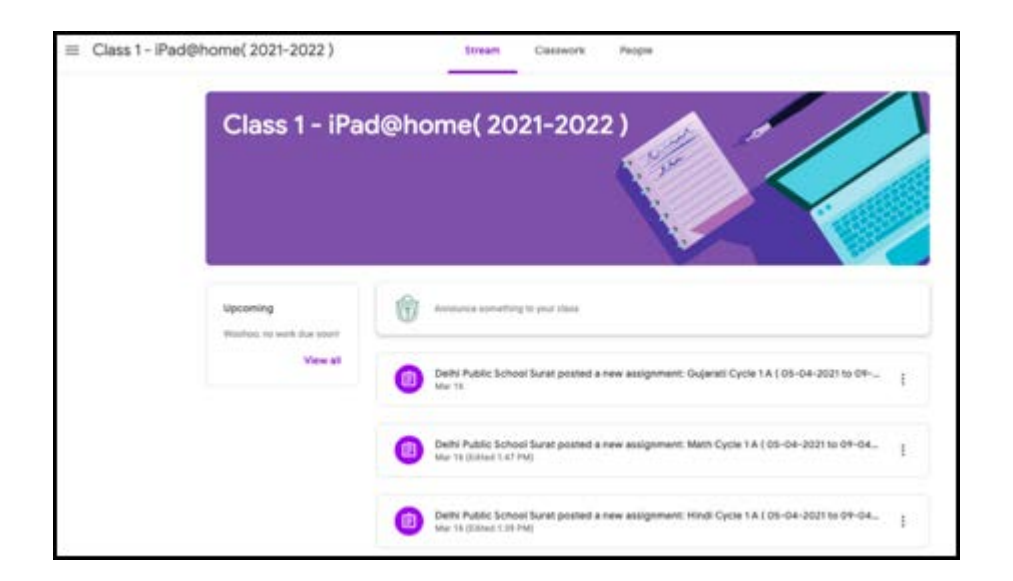

**Step 4:** To view your assignment, click on **Classwork**

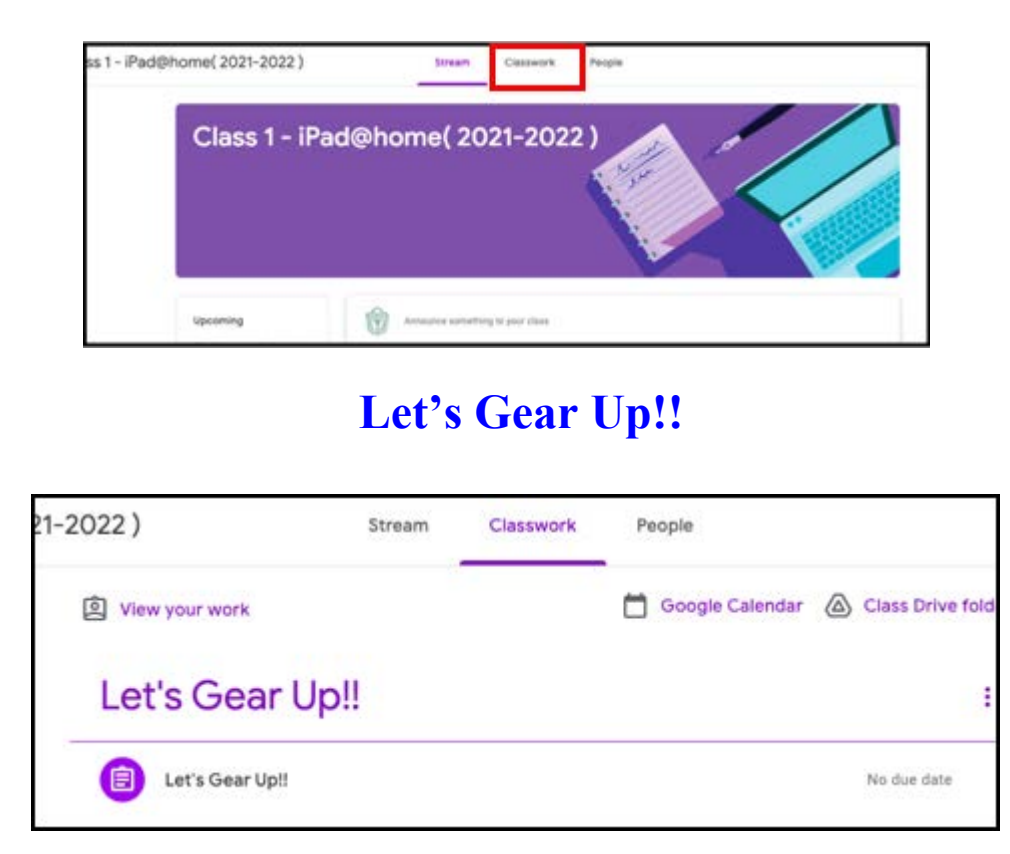

Before starting the Google Classroom, we require some important apps that needs to be downloaded for handling the **Google Classroom course** smoothly and to facilitate communication.

Download these apps from the **App store**

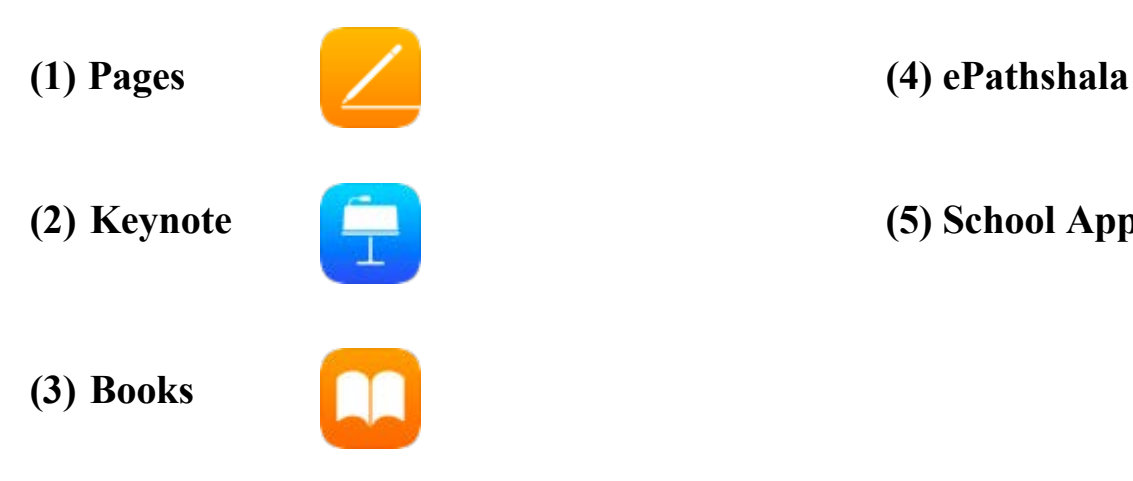

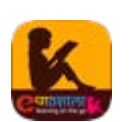

**(2) Keynote (5) School App: DPSSurat**

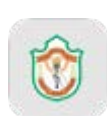

**Step 5:** You can now view **Cycle 1**. In this cycle you can view all **four subjects, namely English , Hindi , Mathematics and Gujarati.** 

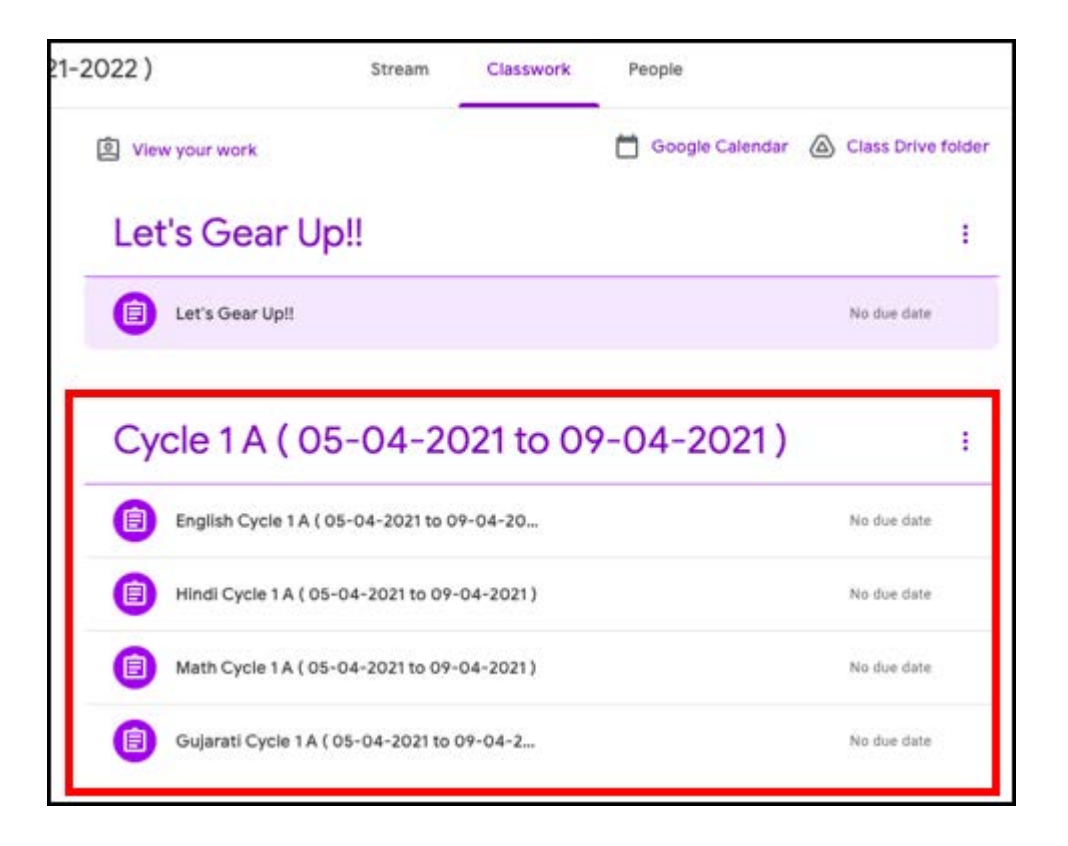

## **How to View and download Assignments in Google Classroom**

To view and download **English assignments**, Click on **English subject**

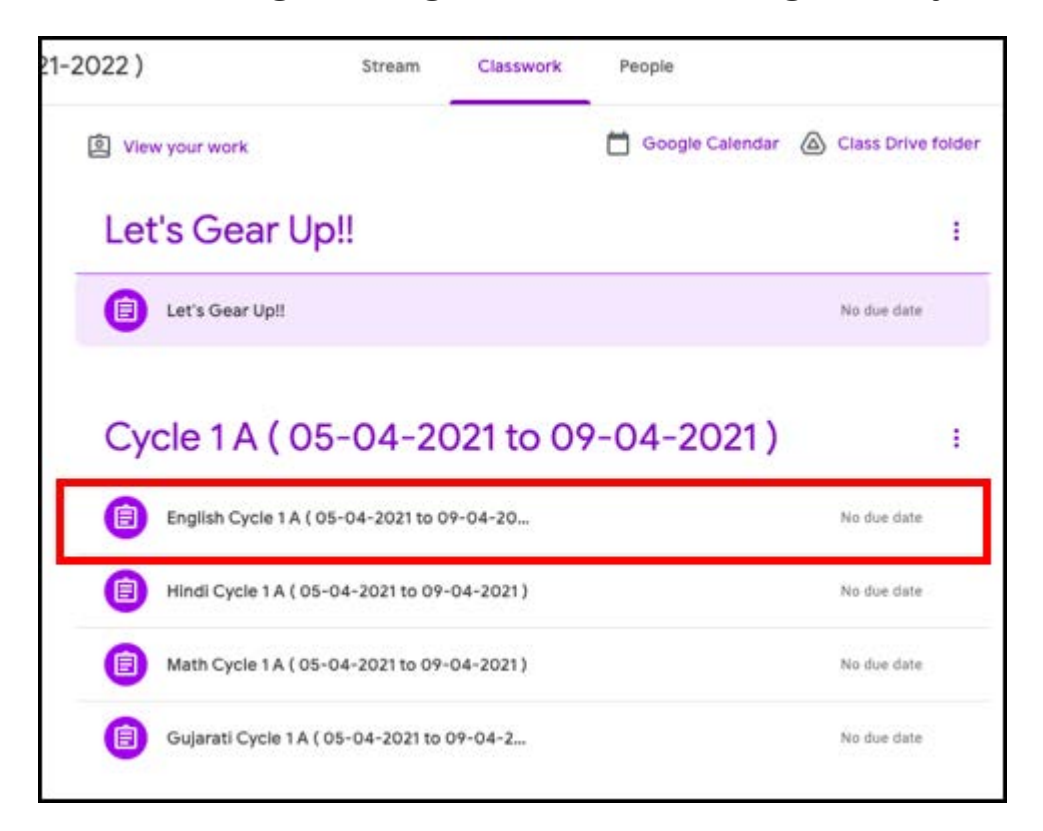

To view your English subject assignment, click on **View assignment** as shown in the figure

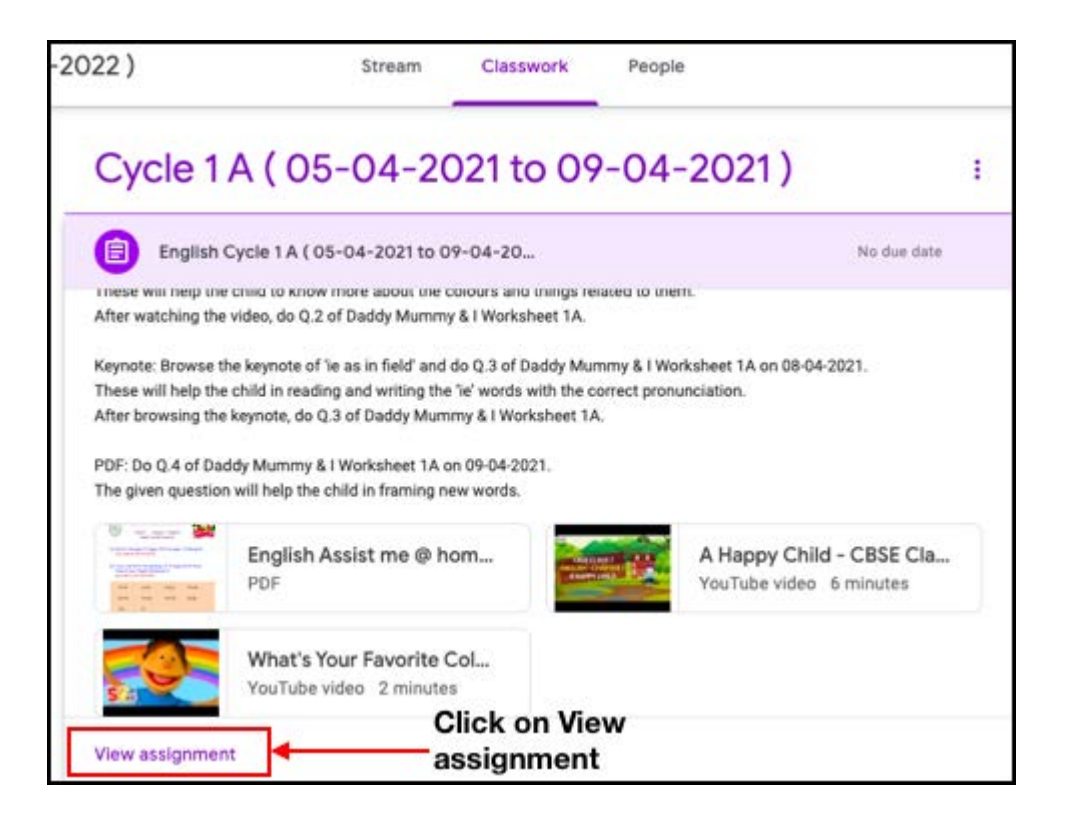

To open the assignment, click on **assignment** as shown in the figure

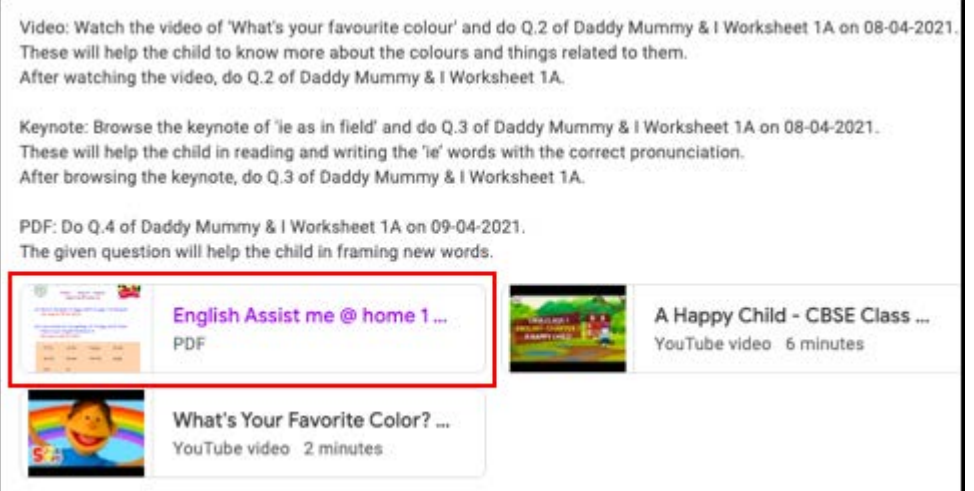

You can view your assignment, as shown in the figure

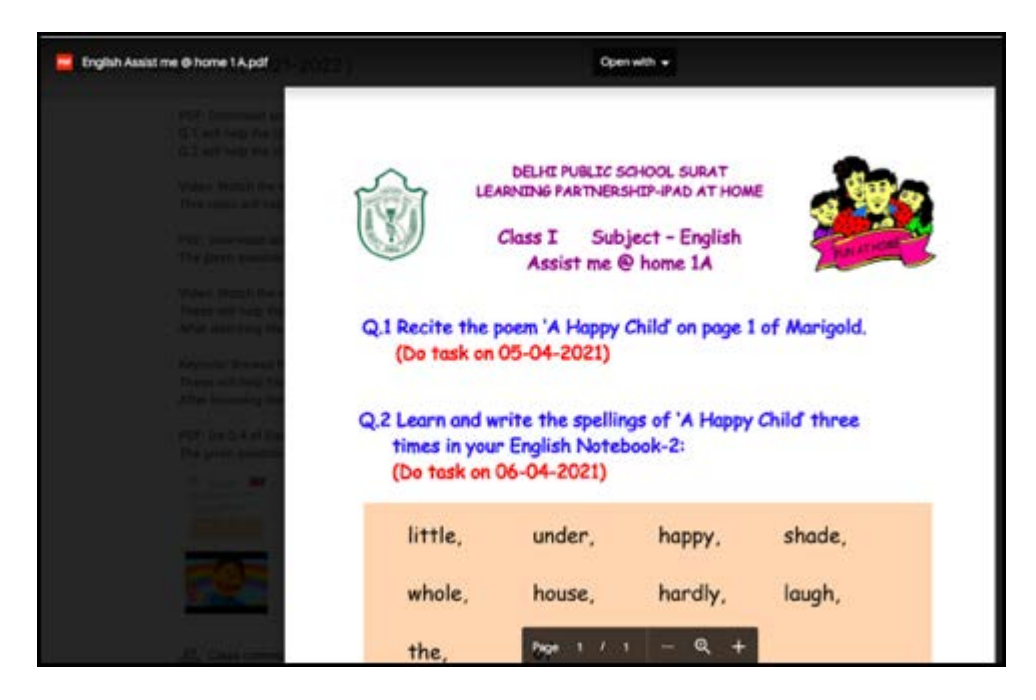

**How to download keynote from Google Classroom**

**Step 1:** Click on **Classwork, Select subject** and click on **view assignment**

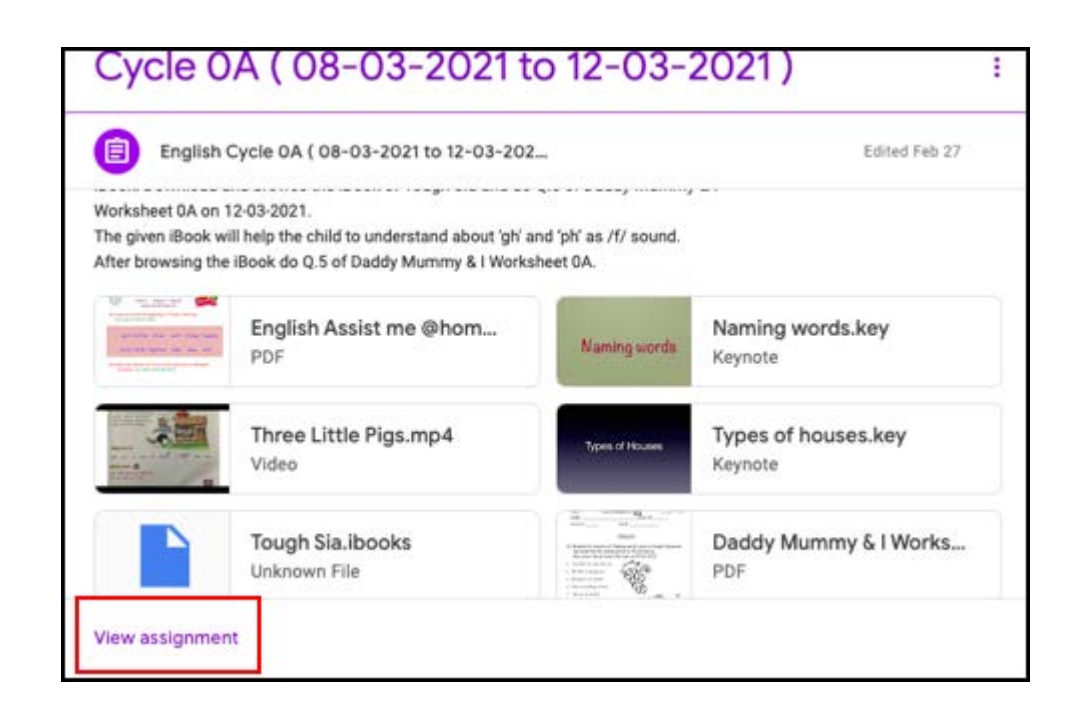

**Step 2:** Select Keynote file as shown in the figure

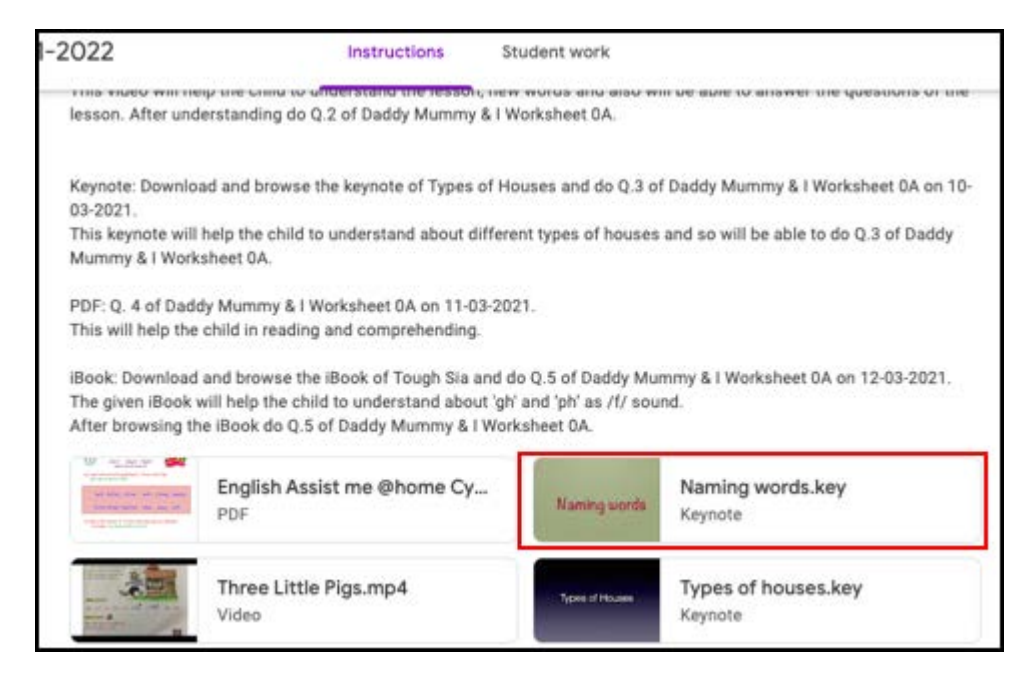

**Step 3:** Click on the **download symbol**, to download the keynote file

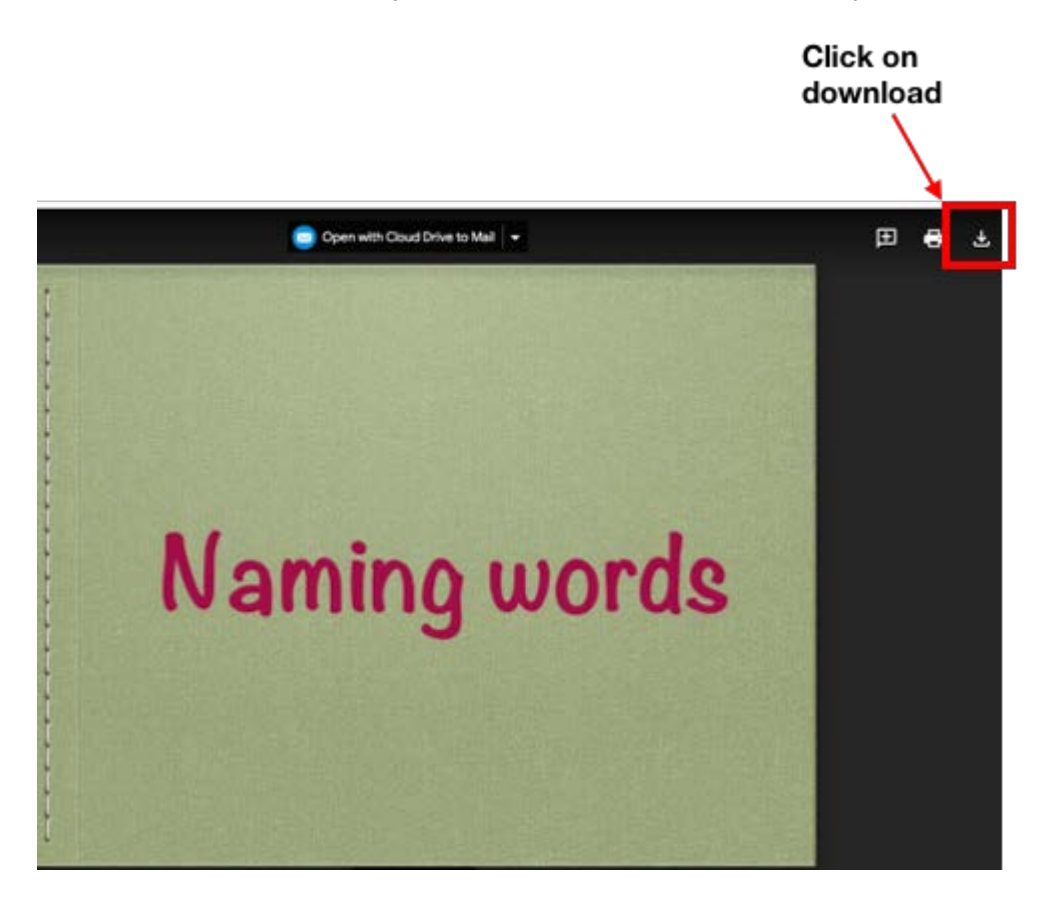

**Step 4:** You can view your keynote presentation into your device **download window**.

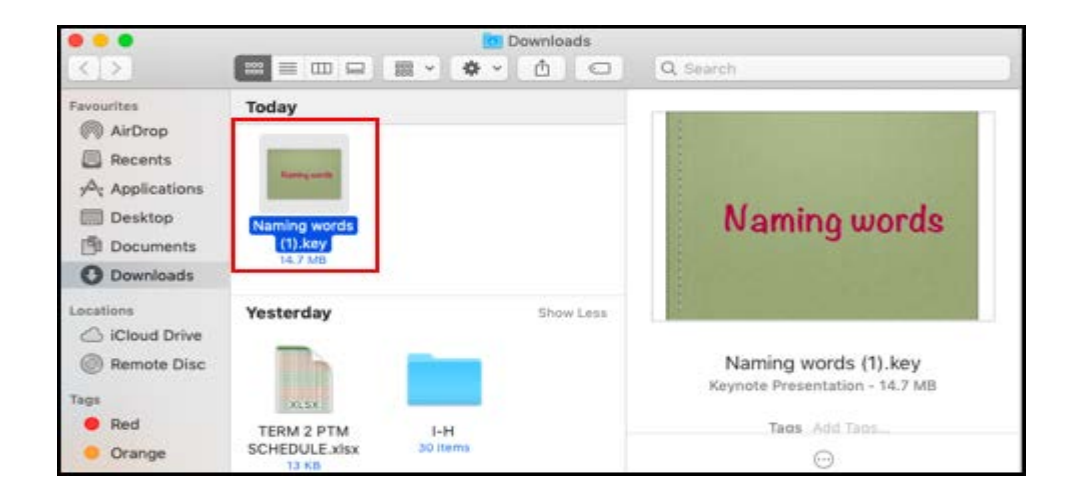

## **How to download PDF File from Google Classroom**

#### **Step 1:** Click on **PDF material**

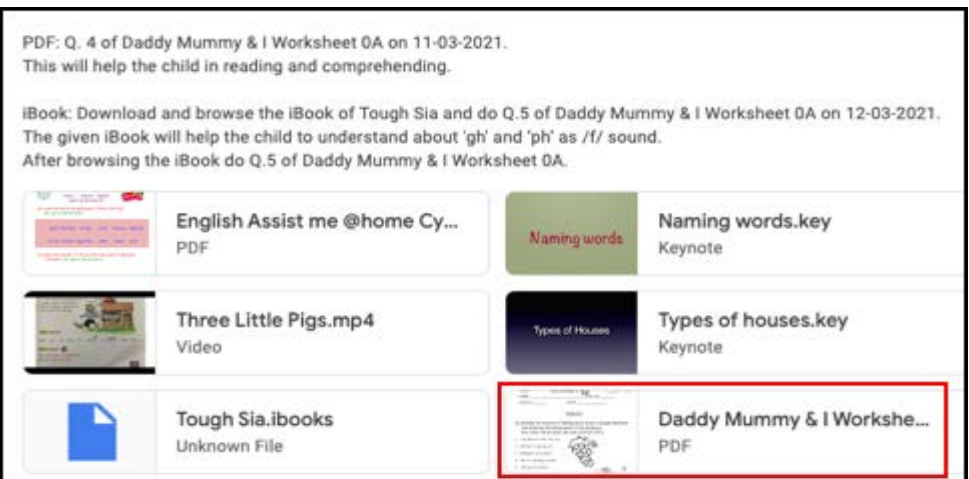

**Step 2:** Click on **three dots**, as shown in the figure and select **open in new window**

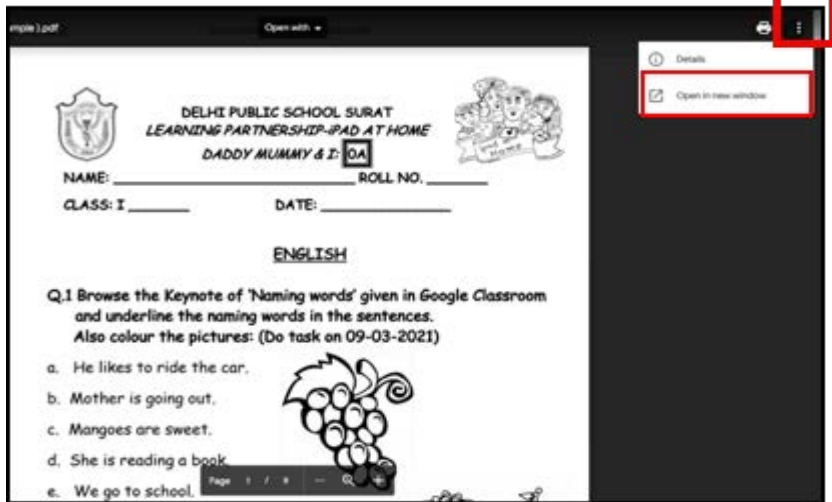

**Step 3:** New tab will open, click on **download icon** to download the file. Now you can see your file in the download window of your computer

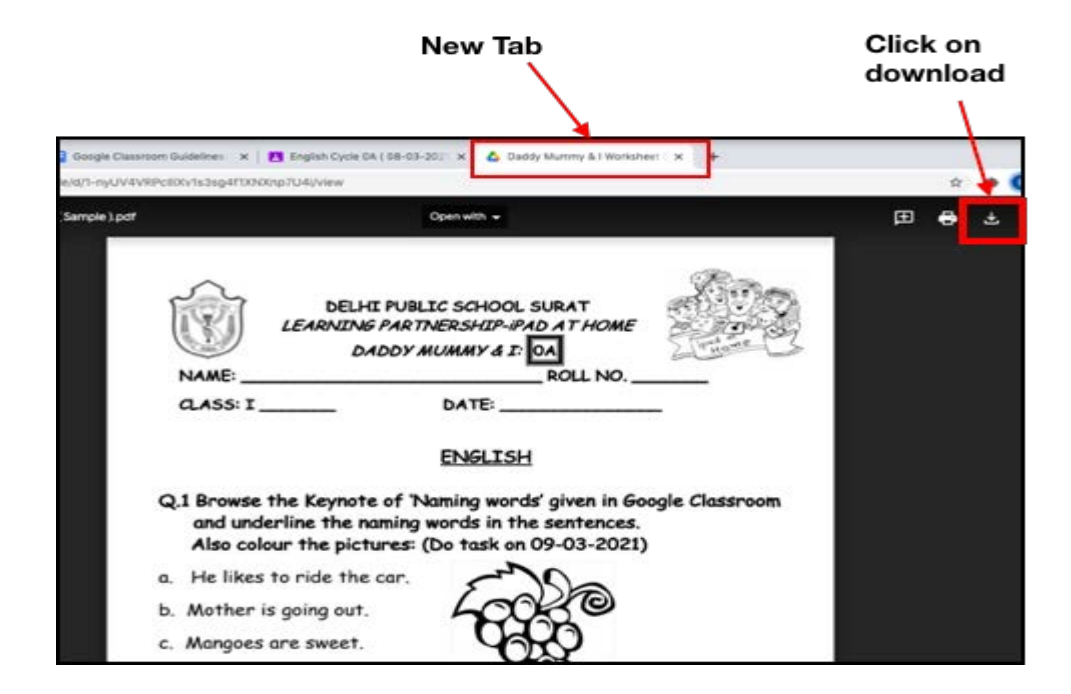

# **How to download iBook from Google Classroom**

**Step 1:** Select **iBook** file

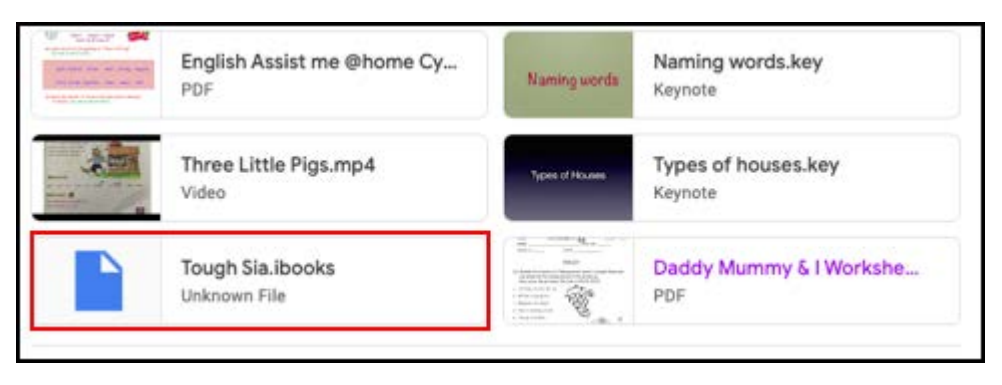

**Step 2:** You can view your iBook. Click on the **download icon** as shown in the figure and you can see your file in **download window** of your computer

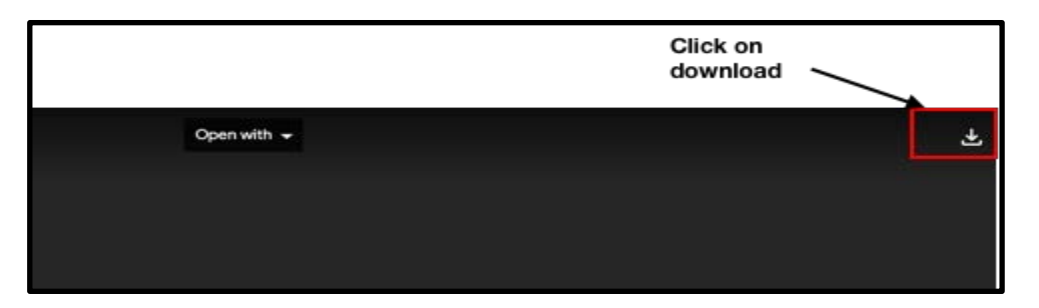

### **Step 1:** Select **video** file

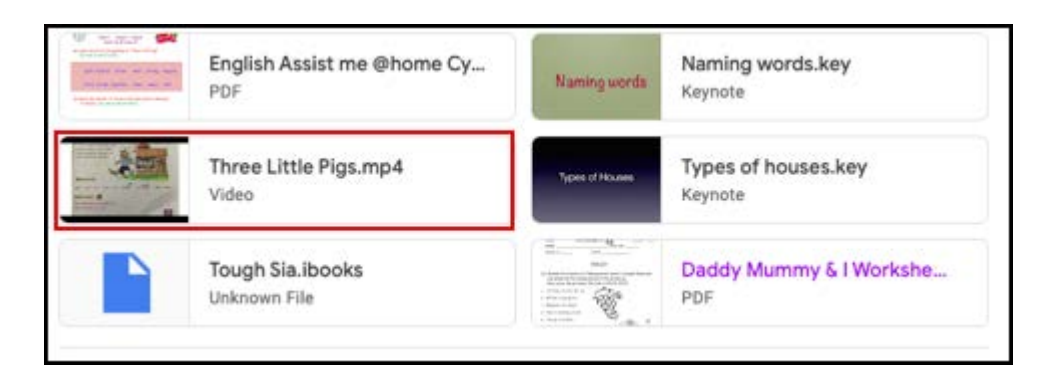

**Step 2:** You can view your video. Click on the **download icon** as shown in the figure and you can see your video in **download window** of your computer

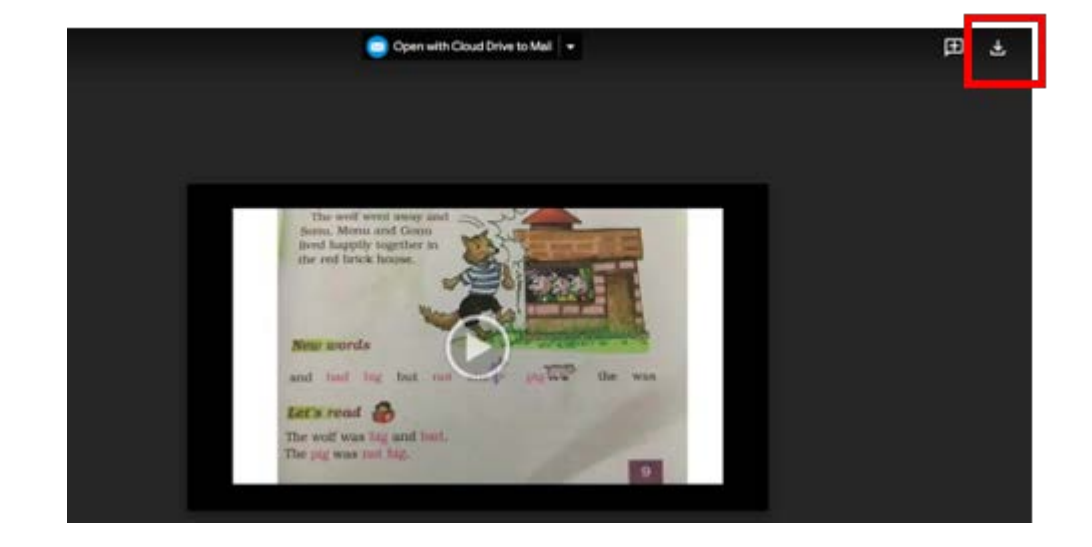

We hope these guidelines were instrumental to help you join the google classroom and be ready for **ONLINE CLASSES** 

Happy Learning!